# **GALaxy IV**

# **QUICKSTART** Quattro AC PM Drive

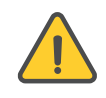

**CAUTION: Elevator control products must be installed by elevator personnel who have been trained in the construction, maintenance, repair, inspection, and testing of elevator equipment. The elevator personnel must comply with all applicable safety codes and standards.**

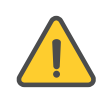

**CAUTION: Every safety precaution, whether or not specifically stated in this document, must be implemented when installing, adjusting, or servicing elevator equipment. All safety precautions must be followed to ensure the safety of elevator personnel and the general public.**

## **Requirements for a running platform during initial startup**

- 1 As shown in the job connection diagrams:
	- Wire Motor and Main Line Power
	- Install and wire Governor
	- Wire the Motor Encoder Cable
- 2 Add temporary connections on the GALX-1102 Main I/O Board and Expansion I/O boards as shown in **Figures 1**, **2**, **3**, and **4**.
- 3 Set the toggles switches on the GALX-1102 Main I/O Board as shown in **Figure 4**.
- 4 Check/set parameters in the controller LCD user interface. See "GALaxy IV Controller Settings" in **Table 1**.
- 5 Check/set parameters in the Quattro AC PM Drive. See "Quattro AC PM Drive Settings" in **Table 2**.
- 6 Verify the PIC and PAL fault LED's are off. See the GALX-1102AN Main I/O Board in **Figure 4**. If these LED's are on, refer to the GALaxy IV adjustment manual for possible causes of these faults.
- **7** Perform the Quattro AC PM Drive "Absolute Encoder Alignment" Procedure" described on **page 4**.
- 8 Perform the Quattro AC PM Drive "Auto Tune Procedure" described on **page 4**.
- **9** Verify that the motor rotation direction and speed are correct. If the motor rotation direction and speed are not correct, see **page 4** for determining the correct motor rotation direction and speed.

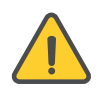

**CAUTION: All temporary connections must be removed before placing the elevator in service. Refer to the GALaxy IV Manual for complete adjustment procedures.**

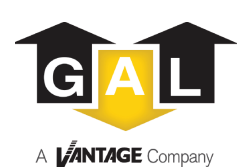

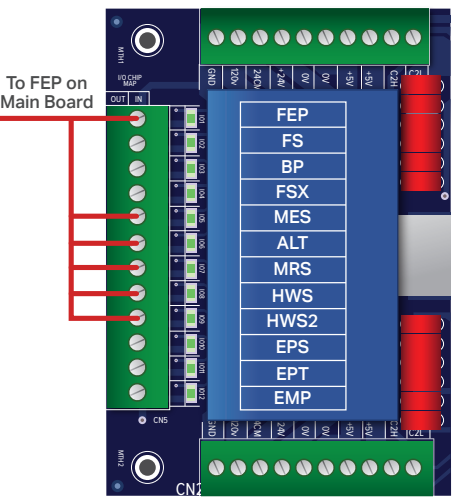

**Figure 1:** Typical I/O Expansion Board Fire I/O Expansion Board

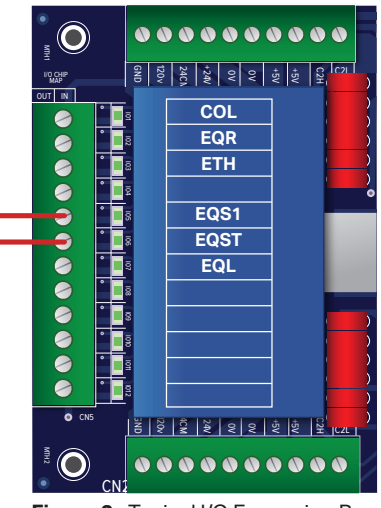

**Figure 2:** Typical I/O Expansion Board Earthquake I/O board (if used)

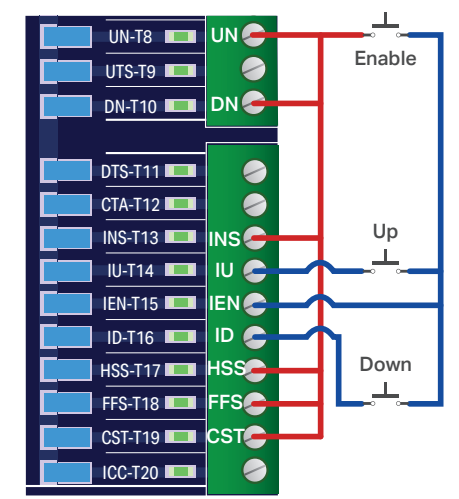

**Figure 3:** GALX-1102AN Main I/O Board with Run Bug. See Figure 4 for Run Bug Stop Switch

# **GALaxy IV** QUATTRO AC PM DRIVE **QUICKSTART**

**Toggle Switches**

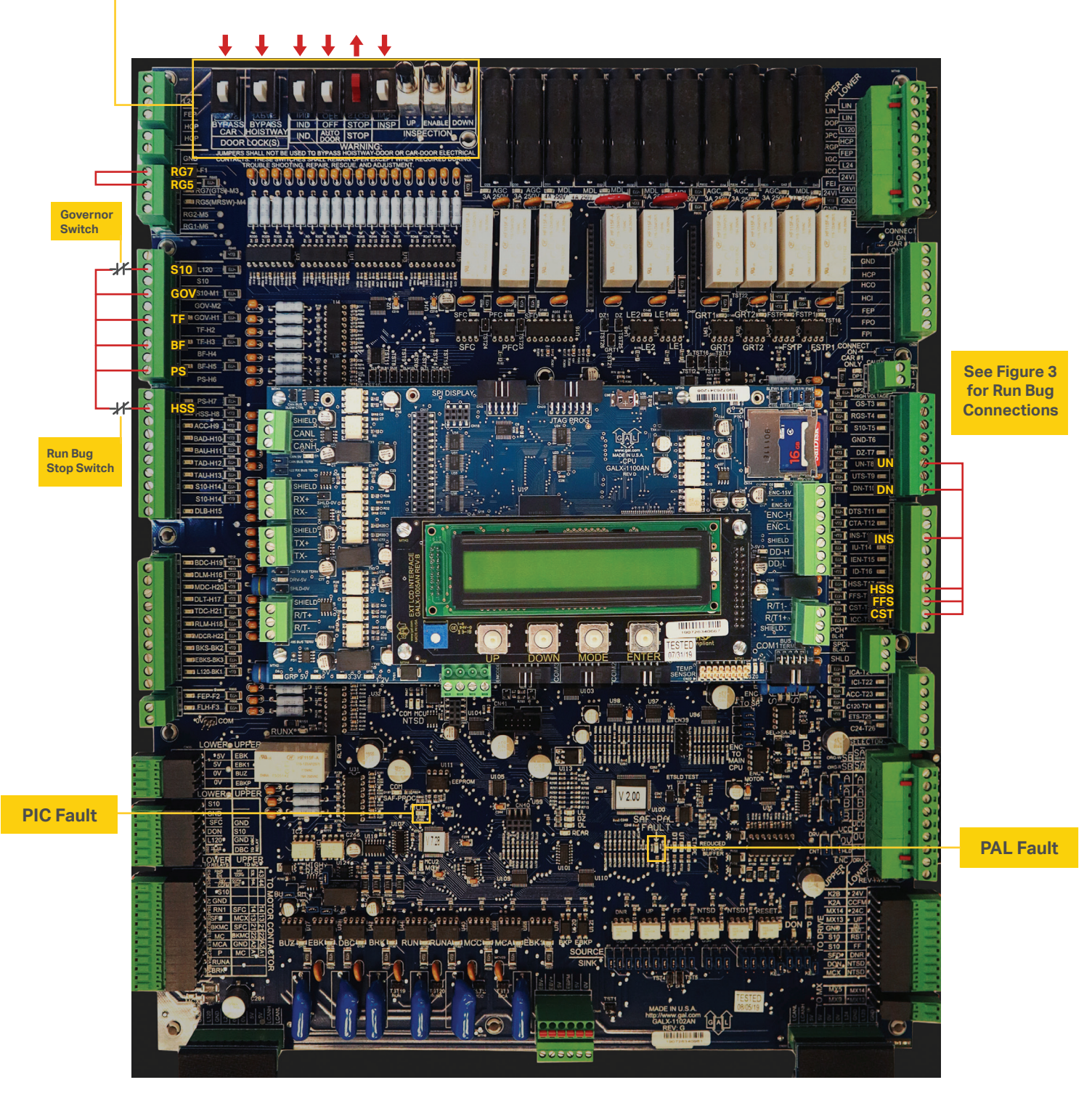

**Figure 4:** GALX-1102AN Main I/O Board

### **Table 1:** GALaxy IV Controller Settings

**Preset the following parameters from the LCD User Interface "Adjustable Variables" menu.**

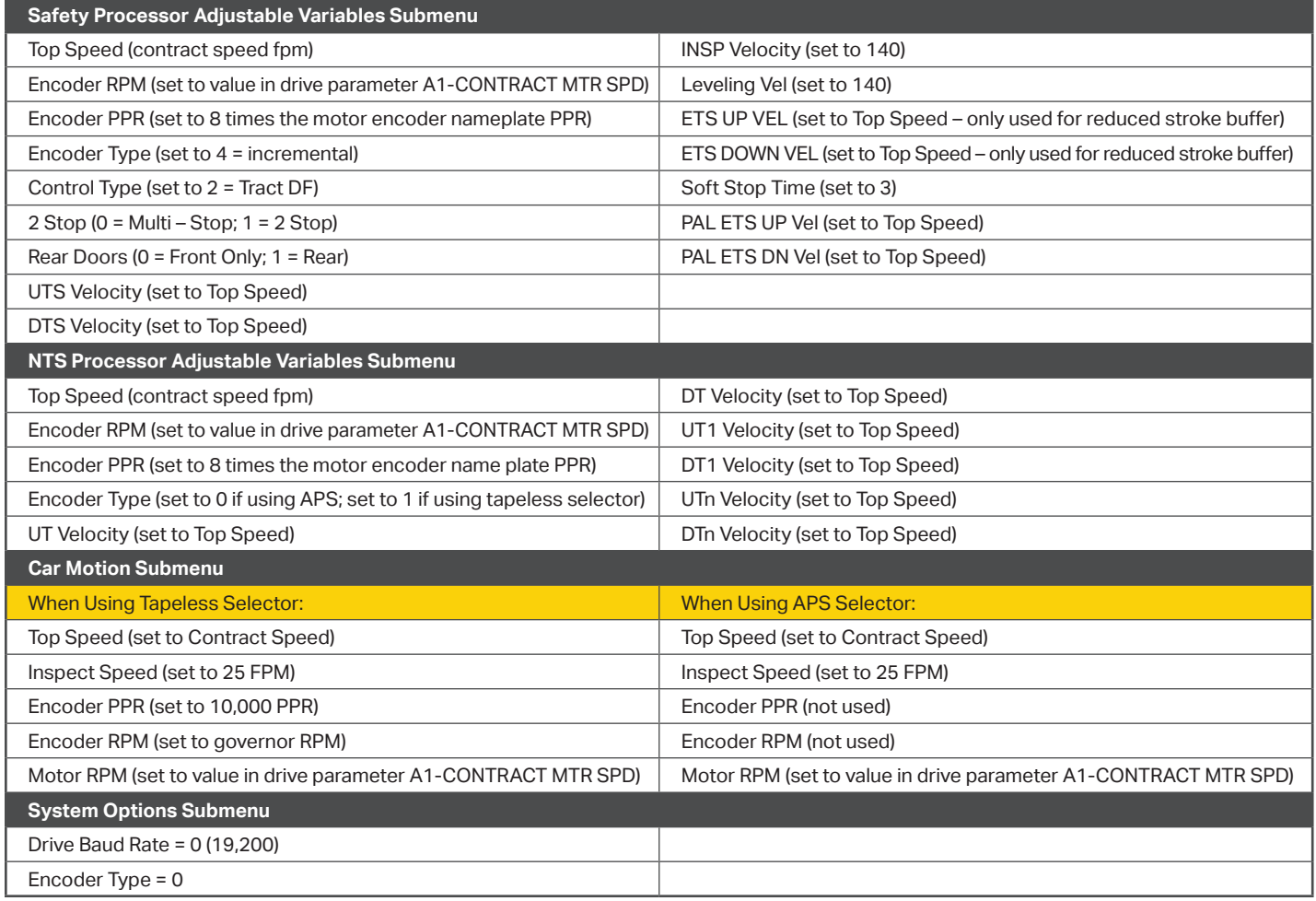

## **Table 2:** Drive Settings Quattro AC PM Drive

#### **Preset the following parameters from the Quattro AC PM digital operator**

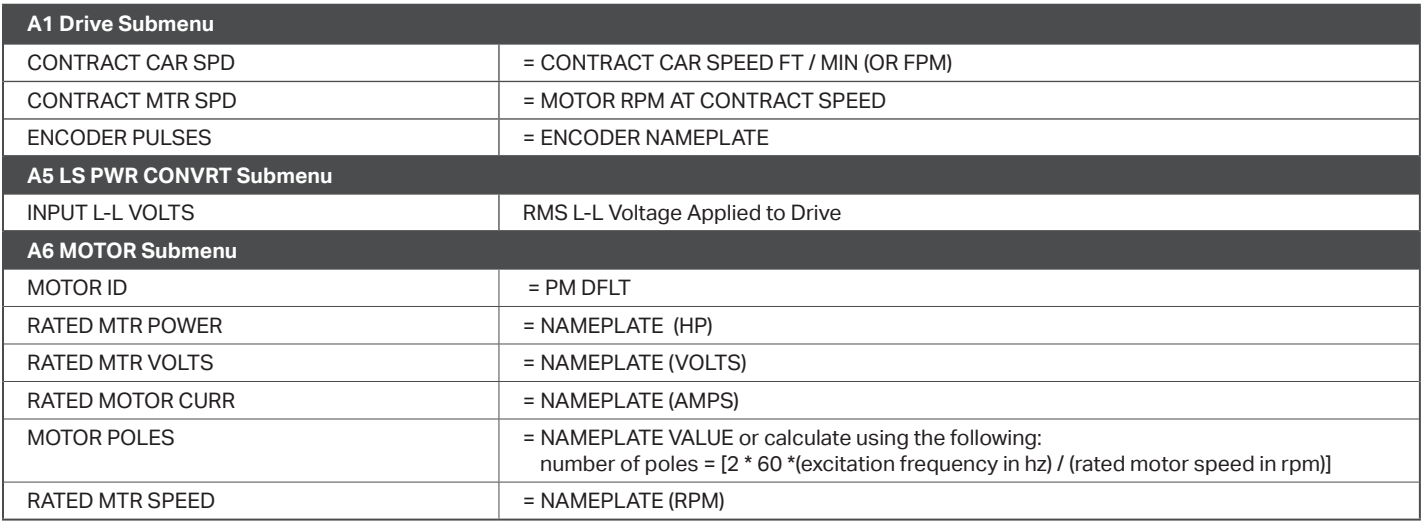

#### **Quattro AC PM Drive Absolute Encoder Alignment Procedure:**

- 1 Set "Inspect Speed" in the "Adjustable Variables Car Motion" submenu to 0.
- **2** Prevent the main machine brake from lifting.
- 3 Navigate to the Logic Outputs C3 menu and temporarily set Relay Coil 2 to "CLOSE CONTACT".
- 4 Navigate to the ROTOR ALIGN U10 menu, on the Quattro drive digital operator, and press the "ENTER" button.
- 5 Navigate to the ALIGNMENT METHOD menu and set to AUTO ALIGN.
- 6 Navigate to the ALIGNMENT menu and set to ENABLE.
- **7** Navigate to the BEGIN ALIGNMENT? menu and set to ON RUN.
- 8 Initiate an up or down inspection command until the procedure is completed.
- 9 When the procedure is complete, the drive will turn off the RUN LED, and the MC contactor will de-energize.
- 10 Verify that the value of parameter A6-ENCODER ANG OFST is not set to 30000. If the value is 30000, the encoder alignment procedure was not successful, and the procedure must be performed again.
- 11 Navigate to the Logic Outputs C3 menu and set Relay Coil 2 to "Speed REG RLS".
- 12 Set "Inspect Speed" in the "Adjustable Variables Car Motion" submenu to the desired value.
- 13 Return the main machine brake to its proper operating state.

#### **Quattro AC PM Drive Auto Tune Procedure:**

- 1 Set "Inspect Speed" in the "Adjustable Variables Car Motion" submenu to 0.
- **2** Prevent the main machine brake from lifting.
- 3 Navigate to the Logic Outputs C3 menu and temporarily set Relay Coil 2 to "CLOSE CONTACT".
- 4 Navigate to the AUTOTUNE SEL U12 menu, on the Quattro drive digital operator, and press the "ENTER" button.
- 5 The digital operator will display DISABLE.
- 6 Press the down arrow key to select ON RUN.
- **7** Initiate an up or down inspection command until the procedure is completed.
- 8 When the procedure is complete, the digital operator will display AUTOTUNE FINISHED.
- 9 Navigate to the Logic Outputs C3 menu and set Relay Coil 2 to "Speed REG RLS".
- 10 Set "Inspect Speed" in the "Adjustable Variables Car Motion" submenu to the desired value.
- 11 Return the main machine brake to its proper operating state.

#### **Determining the correct motor rotation direction and speed:**

- 1 Run the elevator on inspection.
- 2 If the elevator runs in the wrong direction, set the C1-MOTOR ROTATION parameter to the opposite setting in the Quattro drive.
- 3 Run the elevator on inspection and verify that the motor rotation direction and speed are correct.

Revision 4.7 GAL Part Number: DOC-0129N

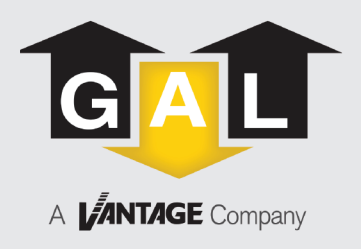

50 E. 153rd St. Bronx, NY 10451-2104 Ph: 718.292.9000 Fax: 718.292.2034 info@gal.com **www.gal.com**

4

#### **REGIONAL SERVICE CENTERS**

Miami – 877.241.9354 Chicago – 877.300.5830 Los Angeles – 877.300.5816 New York – 347.226.4555